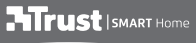

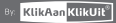

# USER MANUAL

## Z1 ZIGBEE CONTROL **STATION**

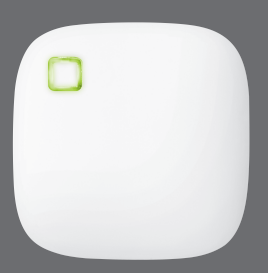

Item 71168 Version 1.0 Visit www.trust.com/zigbee for the latest instructions

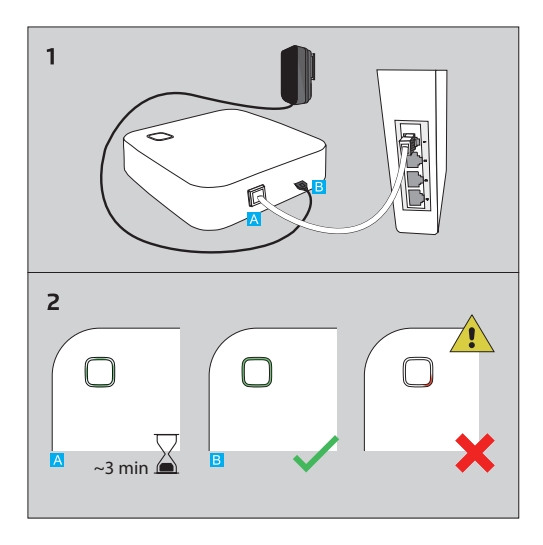

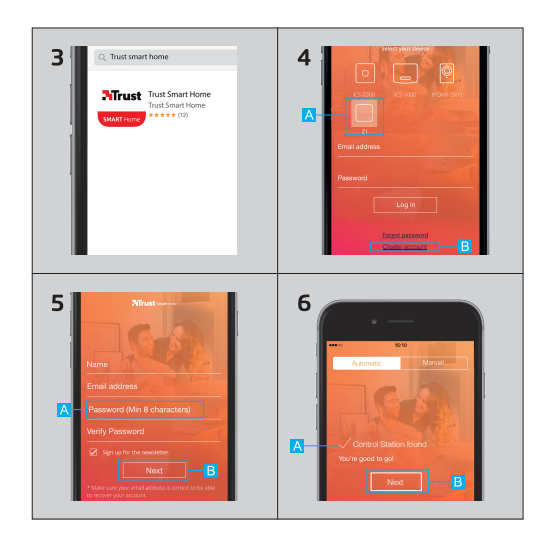

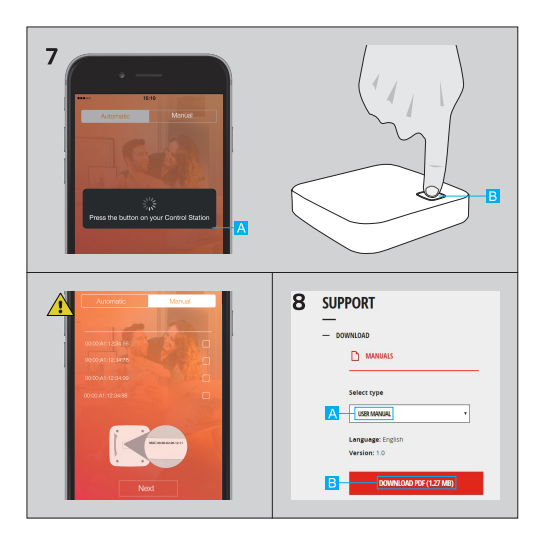

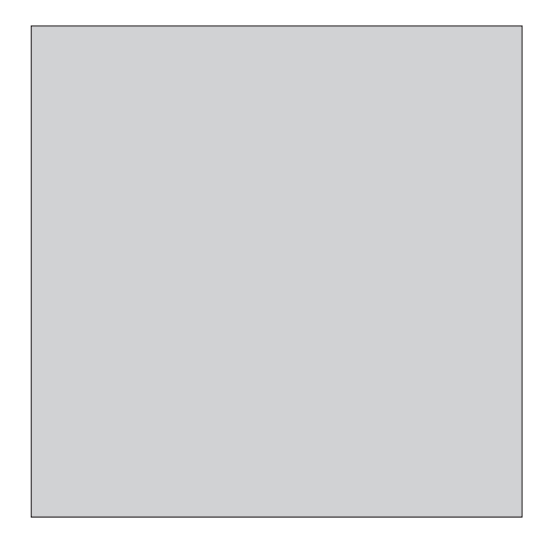

### **EN** Z1 ZIGBEE CONTROL STATION **EN** Z1 ZIGBEE CONTROL STATION

### **COMPATIBILITY**

The Z1 works with the Trust Smart Home ZigBee line and other ZigBee certified devices such as Philips Hue (compatibility on trust.com/zigbee).

### **1. INSTALL CONTROL STATION**

- **A** Connect the control station to your modem/router using the included RJ-45 network cable.
- **B** Connect the Micro USB power adapter to the control station and insert the plug of the power adapter into a wall socket.

### **2. CHECK INSTALLATION**

- A After plugging in the power adapter into a wall socket the LED ring will start to spin. This can take a few minutes. Do not disconnect the power or interrupt the control station in any way when the LED ring is spinning green to update the firmware.
- **B** If the installation of the control station is successful, all four LEDS (in the ring) will light up green and stay green.

 $\bigwedge$  If after installation a red LED lights up:

1. Check if the network cable is connected firmly to the modem/ router and control station. 2. Connect the control station directly to your modem. Go to trust. com/71168 for more troubleshooting.

#### **3. INSTALL THE APP**

Open the App or Play Store and download the Trust Smart Home App.

### **4. REGISTER ACCOUNT**

Make sure your phone/tablet is connected to the same Home/LAN network as your Z1. When opening the App after installation the login screen will be shown.

A Press on the picture of the 71 ZigBee Control Station. **B** Press CREATE ACCOUNT.

### **5. FILL IN INFORMATION**

A Fill in your information and a self created password. **B** Proce NEXT

### **6. LINK CONTROL STATION**

A The Ann will show a message that the Control station is found. **B** Press NEXT

### **7. PRESS BLUE CIRCLING BUTTON**

- A The App will show a message to press the button on your control station.
- **B** Press the blue circling button on your control station.
- When the message "Manual linking required" appears, press the "Manual" tab and fill in or select the MAC address located on the bottom of your Z1.

### **8. APP USAGE**

Go to trust.com/71168 to check the online manual for general App usage. A Select the manual **B** Press download

7

### **DE** Z1 ZIGBEE CONTROL STATION **DE** Z1 ZIGBEE CONTROL STATION

### **KOMPATIBILITÄT**

Die Z1 kann mit dem Trust Smart Home ZigBee-Sortiment und anderen ZigBeezertifizierten Geräten wie Philips Hue verwendet werden (Kompatibilität unter trust.com/zigbee).

### **1. INSTALLATION DER BEDIENSTATION**

- A Schließen Sie die Bedienstation mit dem RJ45-Netzwerkkabel an Ihrem Modem/Router an.
- B Verbinden Sie das Mikro-USB-Netzteil mit der Bedienstation und schließen Sie den Stecker des Netzteils an einer Netzsteckdose an.

### **2. KONTROLLE DER INSTALLATION**

- A Nachdem Sie das Netzteil an einer Netzsteckdose angeschlossen haben, beginnt der LED-Ring umlaufend zu blinken. Dies kann einige Sekunden dauern. Trennen Sie die Spannungsversorgung nicht und stören Sie die Bedienstation in keiner Weise, während der LED-Ring umlaufend blinkt und die Firmware aktualisiert wird.
- **B** Wenn die Bedienstation erfolgreich installiert werden konnte, leuchten

alle vier LEDs (im Ring) grün auf und bleiben an.

Wenn nach der Installation eine rote LED aufleuchtet:

1. Prüfen Sie, ob das Netzwerkkabel fest am Modem/Router und an der Bedienstation angeschlossen ist 2. Verbinden Sie die Bedienstation direkt mit Ihrem Modem. Weitere Hinweise zur Fehlersuche erhalten Sie unter trust.com/71168.

### **3. INSTALLATION DER APP**

Öffnen Sie die App oder den Play Store und laden Sie die Trust Smart Home App herunter.

### **4. REGISTRIEREN EINES KONTOS**

 Vergewissern Sie sich, dass Ihr Smartphone/Tablet mit dem gleichen Heimnetzwerk/LAN verbunden ist wie Ihre Z1. Wenn Sie die App nach

der Installation öffnen, wird der Anmeldebildschirm angezeigt.

- A Drücken Sie auf das Bild der Z1 ZigBee-Bedienstation.
- B Drücken Sie auf CREATE ACCOUNT (Konto erstellen).

### **5. EINGEBEN DER DATEN**

A Geben Sie Ihre Daten und ein selbst gewähltes Passwort ein. B Drücken Sie auf NEXT (Weiter).

### **6. VERBINDEN DER BEDIENSTATION**

A Die App zeigt eine Meldung an, dass die Bedienstation gefunden wurde.

B Drücken Sie auf NEXT (Weiter).

### **7. BLAUE, UMLAUFEND BLINKENDE TASTE**

- A Die App fordert Sie mit einer Meldung auf, die Taste an Ihrer Bedienstation zu drücken.
- B Drücken Sie die blaue, umlaufend blinkende Taste an Ihrer Bedienstation.
- Wenn die Meldung "Manual

linking required" (Manuelle Verbindung erforderlich) erscheint, drücken Sie auf die Registerkarte "Manual" (Manuell) und geben die MAC-Adresse ein, am Sie unteren Rand Ihrer Z1 finden.

### **8. NUTZUNG DER APP**

Das Online-Handbuch mit Informationen zur allgemeinen Nutzung der App finden Sie unter trust.com/71168 A Wählen Sie das Handbuch aus. B Drücken Sie "Download".

### **COMPATIBILITÉ**

La station Z1 fonctionne avec les produits Trust Smart Home de la gamme ZigBee et d'autres équipements certifiés ZigBee comme ceux de Philips Hue (\*vérifiez leur compatibilité sur trust.com/zigbee).

### **1. INSTALLATION DE LA STATION DE CONTRÔLE ZIGBEE**

- A Branchez la station de contrôle à votre modem/routeur au moyen du câble réseau RJ-45 fourni.
- B Branchez l'adaptateur d'alimentation Micro-USB à la station de contrôle et insérez la prise de l'adaptateur d'alimentation dans une prise murale.

### **2. CONTRÔLE DE L'INSTALLATION**

A Après le branchement de l'adaptateur d'alimentation dans la prise murale, les diodes tournent autour de l'anneau. Cela peut prendre quelques minutes. Ne débranchez pas l'alimentation ou n'arrêtez pas la station de contrôle de quelque façon que ce soit quand l'anneau des voyants tourne en vert pour la mise à jour du firmware.

**B** Si l'installation de la station de contrôle s'est achevée avec succès, les quatre voyants (de l'anneau) s'allument et restent allumés en vert.

 $\triangle$  Si une diode s'allume en rouge après l'installation :

1. Vérifiez si le câble réseau est branché solidement au modem/ routeur et à la station de contrôle. 2. Branchez directement la station de contrôle à votre modem. Pour plus d'aide au dépannage, consultez la page trust.com/71168.

#### **3. INSTALLATION DE L'APPLICATION**

Ouvrez l'App Store ou le Google Play Store et téléchargez l'application Trust Smart Home.

### **4. ENREGISTREMENT DU COMPTE**

 Vérifiez que le smartphone ou la tablette sont connectés au même réseau local que votre Z1. Lors de l'ouverture de l'application après l'installation, l'écran de connexion s'affiche.

- A Touchez l'image de la station de contrôle ZigBee Z1.
- A Touchez CREATE ACCOUNT (Créer un compte).

### **5. SAISIE DES INFORMATIONS**

- A Saisissez vos informations personnelles et un mot de passe créé par vos soins.
- **B** Touchez NEXT (Suivant).

### **6. CONNEXION À LA STATION DE CONTRÔLE**

- A L'application affiche un message quand la station de contrôle est détectée.
- **B** Touchez NEXT (Suivant).

### **7. PRESSEZ LE BOUTON À LA BORDURE BLEUE**

- A L'application affiche un message demandant de presser le bouton situé sur votre station de contrôle.
- B Appuyez sur le bouton à la bordure bleue de votre station de contrôle.

 $\triangle$  Si le message « Manual linking required » (Connexion manuelle requise) s'affiche, touchez l'onglet « Manual » (Manuel) et saisissez ou sélectionnez l'adresse MAC inscrite sur la base de votre Z1.

### **8. MODE D'EMPLOI DE L'APPLICATION**

Rendez-vous à la page trust. com/71168 pour consulter en ligne le mode d'emploi de l'application. A Sélectionnez le manuel désiré. B Cliquez sur « download » (Télécharger).

### **COMPATIBILITEIT**

De Z1 werkt met de Trust Smart Home ZigBee-reeks en andere ZigBeegecertificeerde apparaten, zoals Philips Hue (compatibiliteit op trust.com/ zigbee).

### **1. CONTROL STATION INSTALLEREN**

A Sluit de control station met de meegeleverde RJ-45-netwerkkabel aan op uw modem/router.

B Sluit de Micro-USBvoedingsadapter aan op de control station en steek de stekker van de voedingsadapter in een stopcontact.

### **2. INSTALLATIE CONTROLEREN**

A Nadat u de stekker van de voedingsadapter in een stopcontact hebt gestoken, gaat de ring met leds ronddraaien. Dit kan enkele minuten duren. Koppel de stroom niet los en onderbreek de control station op geen enkele manier als de leds groen ronddraaien en de firmware wordt bijgewerkt.

B Als de installatie van de control station is geslaagd, brandt de ring met leds continu groen.

 Als er na installatie een rode led brandt:

1. Controleer of de netwerkkabel stevig op uw modem/router en de control station is aangesloten. 2. Sluit de control station rechtstreeks op uw modem aan. Ga naar trust.com/71168 voor meer probleemoplossingen.

### **3. DE APP INSTALLEREN**

Open de App Store of Play Store en download de Trust Smart Home-app.

### **4. REGISTREER ACCOUNT**

 Zorg ervoor dat uw telefoon/ tablet is verbonden met hetzelfde thuis-/LAN-netwerk als uw Z1. Als u de app na installatie opent, wordt het inlogscherm weergegeven.

- A Druk op de afbeelding van de Z1 ZigBee-control station.
- **B** Druk op CREATE ACCOUNT(ACCOUNT AANMAKEN).

### **5. INFORMATIE INVULLEN**

A Vul uw naam en een door uzelf gemaakte wachtwoord in. B Druk op NEXT (VOLGENDE).

### **6. CONTROL STATION KOPPELEN**

A Er wordt een bericht weergegeven in de app waarin staat dat de control station is gevonden.

B Druk op NEXT (VOLGENDE).

#### **7. DRUK OP DE BLAUW DRAAIENDE KNOP**

A In de app wordt een bericht weergegeven waarin u wordt gevraagd op de knop op uw control station te drukken.

**B** Druk op de blauwe ronddraaiende knop op uw control station.

Wanneer het bericht 'Manual linking required' (Handmatig koppelen vereist) wordt weergegeven, drukt u op het tabblad 'Manual' (Handmatig) en vult u het MAC-adres in dat u op de onderkant van uw Z1 vindt, of selecteer het adres.

### **8. GEBRUIK VAN DE APP**

Ga naar trust.com/71168 om de online handleiding te raadplegen voor algemene informatie over het gebruik van de app.

A Selecteer de handleiding.

B Druk op de downloadknop.

### **IT** Z1 ZIGBEE CONTROL STATION **IT** Z1 ZIGBEE CONTROL STATION

### **COMPATIBILITÀ**

La Z1 funziona con la linea ZigBee Trust Smart Home e altri dispositivi dotati di certificazione ZigBee, come Philips Hue (\*compatibilità su trust.com/zigbee).

#### **1. INSTALLARE LA STAZIONE DI CONTROLLO**

- A Collegare la stazione di controllo al modem/router tramite il cavo RJ-45 di rete in dotazione.
- B Collegare l'alimentatore micro USB alla stazione di controllo e inserire la spina dell'alimentatore in una presa a parete.

### **2. CONTROLLARE L'INSTALLAZIONE**

A Dopo aver inserito la spina dell'alimentatore in una presa a parete, l'anello LED inizierà a ruotare. Questa operazione richiederà alcuni minuti. Non scollegare l'alimentazione né interrompere in alcun modo il funzionamento della stazione di controllo mentre l'anello LED sta ruotando in verde per aggiornare il firmware.

B Se l'installazione della stazione di controllo avviene correttamente, tutti i quattro LED (nell'anello) si illumineranno e resteranno verdi.

Se dopo l'installazione si accende un LED rosso:

1. Verificare se il cavo di rete sia collegato saldamente al modem/ router e alla stazione di controllo. 2. Collegare la stazione di controllo direttamente al proprio modem. Visitare la pagina trust.com/71168 per ulteriori informazioni sulla risoluzione di problemi.

### **3. INSTALLARE L'APP**

Aprire l'App o Play Store e scaricare la Trust Smart Home App.

### **4. REGISTRARE L'ACCOUNT**

 Verificare che il telefono/tablet sia collegato alla stessa rete domestica/ LAN della Z1. Quando si apre l'app dopo l'installazione, apparirà la schermata di login.

- A Premere sull'immagine della stazione di controllo Z1 ZigBee.
- **B** Premere CREATE ACCOUNT (CREA ACCOUNT).

### **5. COMPILARE LE INFORMAZIONI**

- A Compilare con i propri dati e una password di propria creazione. B Premere NEXT (AVANTI).
- 

#### **6. COLLEGARE LA STAZIONE DI CONTROLLO**

- A L'App visualizzerà il messaggio in cui si comunica che è stata rilevata la stazione di controllo.
- **B** Premere NEXT (AVANTI).

#### **7. PREMERE IL PULSANTE CERCHIATO IN BLU**

- A L'App visualizzerà un messaggio in cui si invita a premere il pulsante sulla stazione di controllo.
- **B** Premi il pulsante cerchiato in blu sulla stazione di controllo.

△ Ouando sarà visualizzato il messaggio "Manual linking required" (Necessario il collegamento manuale), premere l'etichetta "Manual" (Manuale) e compilare o selezionare l'indirizzo MAC situato sul fondo della Z1.

### **8. UTILIZZO DELL'APP**

Visitare la pagina trust.com/71168 per consultare il manuale on line relativo all'utilizzo generale dell'App. A Selezionare il manuale. **B** Premere download.

#### **COMPATIBILIDAD**

La Z1 funciona con dispositivos de la línea ZigBee de Trust Smart Home y otros dispositivos certificados de ZigBee como Philips Hue (compatibilidad en trust. com/zigbee).

#### **1. INSTALAR LA ESTACIÓN DE CONTROL**

- A Conecte la estación de control al módem/router utilizando el cable de red RJ-45 que se incluye.
- B Conecte el adaptador de corriente micro-USB a la estación de control e inserte la clavija del adaptador de corriente en una toma de pared.

### **2. COMPROBAR LA INSTALACIÓN**

A Después de conectar el adaptador de corriente a una toma de pared, el anillo de LED comenzará a girar. Esto puede tardar unos minutos. No desconecte la corriente ni interrumpa la estación de control de ninguna manera cuando el anillo de LED esté girando en verde para actualizar el firmware.

B Si la instalación de la estación de control se realiza con éxito, los cuatro LED (del anillo) se iluminarán de color verde y mantendrán este color.

A Si después de la instalación se ilumina un LED rojo: 1. Compruebe que el cable de red está conectado firmemente al módem/ router y a la estación de control. 2. Conecte la estación de control directamente a su módem. Consulte trust.com/71168 para conocer las

opciones de resolución de problemas.

### **3. INSTALAR LA APLICACIÓN**

Abra App o Play Store y descargue la aplicación de Trust Smart Home.

### **4. REGISTRAR CUENTA**

 Asegúrese de que su tableta o teléfono está conectado a la misma red doméstica/LAN que su Z1. Al abrir la aplicación después de la instalación se muestra la pantalla de inicio de sesión.

A Pulse la imagen de la estación de control Z1 ZigBee. **B** Pulse CREATE ACCOUNT (Crear cuenta).

### **5. COMPLETAR LA INFORMACIÓN**

A Escriba sus datos y una contraseña propia que haya creado. **B** Pulse NEXT (Siguiente).

### **6. VINCULAR LA ESTACIÓN DE CONTROL**

- A La aplicación mostrará un mensaje indicando que se ha encontrado la estación de control.
- **B** Pulse NEXT (Siguiente).

### **7. PULSAR EL BOTÓN AZUL QUE GIRA**

- A La aplicación mostrará un mensaje para que pulse el botón de la estación de control.
- **B** Pulse el botón azul que gira en la estación de control.

Cuando aparezca el mensaje "Manual linking required" (Se requiere vinculación manual), pulse la pestaña "Manual" y escriba o seleccione la dirección MAC que se encuentra en la parte inferior de la Z1.

### **8. USO DE LA APLICACIÓN**

Visite trust.com/71168 para consultar el manual en línea sobre el uso general de la aplicación. A Seleccione el manual. **B** Pulse la opción para descargarlo.

### **PT** Z1 ZIGBEE CONTROL STATION **PT** Z1 ZIGBEE CONTROL STATION

### **COMPATIBILIDADE**

A Z1 funciona com os dispositivos da linha Trust Smart Home e outros com certificação ZigBee, como o Philips Hue (compatibilidade em trust.com/zigbee).

### **1. INSTALE A ESTAÇÃO DE CONTROLO**

- A Primeiro, ligue a estação de controlo ao modem/router utilizando o cabo RJ-45/de rede incluído.
- **B** Ligue o transformador Micro USB à estação de controlo e introduza a ficha do transformador numa tomada de parede.

### **2. VERIFIQUE A INSTALAÇÃO**

A Após ligar a ficha do transformador a uma tomada de parede, o anel de luz LED começa a rodar. Este processo pode demorar alguns minutos. Nunca desligue a alimentação nem interrompa de alguma forma a estação de controlo quando o anel de luz LED está verde a rodar para atualização do firmware.

- **B** Se a instalação da estação de controlo for concluída com êxito, os quatro LEDs (que formam o anel) acendem todos e mantêm-se acesos a verde.
- A Se, após a instalação, acender um LED vermelho:
- 1. Verifique se o cabo de rede está ligado com firmeza ao modem/router e à estação de controlo.
- 2. Ligue a estação de controlo diretamente ao modem Para mais informações sobre resolução de problemas, vá a trust.com/71168.

### **3. INSTALE A APLICAÇÃO**

Abra a App ou a Play Store e descarregue a aplicação Trust Smart Home.

### **4. REGISTE UMA CONTA**

Certifique-se de que o seu telemóvel/tablet está ligado à mesma rede doméstica/LAN do que a Z1. Após a instalação, ao abrir a aplicação, é apresentado o ecrã de início de sessão.

- A Prima a imagem da estação de controlo Z1 ZigBee.
- **B** Prima CREATE ACCOUNT (CRIAR CONTA).

### **5. PREENCHA A INFORMAÇÃO**

A Insira os seus dados e uma palavra-passe criada por si. **B** Prima NEXT (SEGUINTE).

#### **6. ESTABELEÇA A LIGAÇÃO À ESTAÇÃO DE CONTROLO**

A A aplicação apresenta uma mensagem a confirmar que encontrou a estação de controlo. **B** Prima NEXT (SEGUINTE).

### **7. PRIMA O BOTÃO CIRCULAR AZUL**

- A A aplicação apresenta uma mensagem para que prima o botão da estação de controlo. B Prima o botão circular azul da estação de controlo.
- **A** Quando aparece a mensagem "Manual linking required" ("Necessária ligação manual necessária"), prima o separador "Manual" ("Manual") e insira a informação ou selecione o endereço MAC que se encontra na base da sua Z1.

### **8. UTILIZAÇÃO DA APLICAÇÃO**

Para consultar o manual online sobre a utilização geral da aplicação, vá a trust.com/71168

- A Selecione o manual.
- **B** Prima Download (transferir).

### **NO** Z1 ZIGBEE CONTROL STATION **NO** Z1 ZIGBEE CONTROL STATION

### **KOMPABILITET**

Z1 fungerer med Trust Smart Home ZigBee-serien og andre ZigBee-sertifiserte enheter som Philips Hue (for info om kompatibilitet, gå til trust.com/zigbee).

#### **1. INSTALLER KONTROLLSTASJONEN**

- A Koble kontrollstasjonen til modemet/ruteren ved hjelp av den medfølgende RJ45nettverkskabelen.
- B Koble mikro usb-strømadapteren til kontrollstasjonen og sett pluggen til strømadapteren i en stikkontakt.

### **2. KONTROLLER INSTALLASJONEN**

- A Etter at du har satt strømadapteren inn i en stikkontakt, vil LED-ringen begynne å snurre. Dette kan ta noen minutter. Ikke koble fra strømmen eller avbryt kontrollstasjonen på noen måte når LED-ringen snurrer grønt for å oppdatere fastvaren.
- B Hvis installasjonen av kontrollstasjonen er vellykket, vil alle de fire indikatorlysene (i ringen) lyse grønt og forbli grønne.

 Hvis et rødt indikatorlys tennes etter installasjonen:

1. Kontroller om nettverkskabelen er koblet godt til modemet/ruteren og kontrollstasjonen.

2. Koble kontrollstasjonen direkte til modemet. Gå til trust.com/71168 for mer feilsøking.

#### **3. INSTALLER APPEN**

Åpne appen eller gå til Play Store for å laste ned Trust Smart Home-appen.

### **4. REGISTRER KONTOEN**

Sørg for at telefonen/nettbrettet er koblet til samme LAN eller hjemmenettverket som Z1. Når du åpner appen etter installasjonen, vil innloggingsskjermen vises.

- A Trykk på bildet av Z1 ZigBeekontrollstasjonen.
- **B** Trykk på CREATE ACCOUNT (opprett konto).

### **5. FYLL INN INFORMASJON**

- A Fyll inn dine opplysninger og et eget passord.
- **B** Trykk på NEXT (neste).

### **6. KOBLE TIL KONTROLLSTASJONEN**

- A Appen viser meldingen «Controlstation is found» som angir at kontrollstasjonen er funnet.
- **B** Trykk på NEXT (neste).

### **7. TRYKK PÅ DEN BLÅE SIRKELKNAPPEN**

- A Appen viser en melding som ber deg om å trykke på knappen på kontrollstasjonen.
- **B** Trykk på den blåe sirkelknappen på kontrollstasjonen.

 $\triangle$  Når meldingen «Manual linking required» (manuell tilkobling påkrevd) vises, trykk på fanen «Manual» (manuelt) og fyll inn eller velg MAC-adressen som du finner på undersiden av din Z1.

### **8. BRUK AV APPEN**

Gå til trust.com/71168 for å lese brukerveiledningen for generell bruk av appen på nettet.

A Velg brukerveiledningen. B Trykk på nedlasting.

### **KOMPATIBILITET**

Z1 fungerar med Trust Smart Home ZigBee line och andra ZigBee certifierade enheter såsom Philips Hue (kompatibilitet på trust.com/zigbee).

### **1. INSTALLERA KONTROLLSTATIONEN**

- A Anslut kontrollstationen till modemet/routern med hjälp av den medföljande RJ-45 nätverkskabeln.
- **B** Anslut Micro USB-strömadaptern till kontrollstationen och sätt i strömadapterns kontakt i vägguttaget.

### **2. KONTROLLERA INSTALLATIONEN**

- A När strömadaptern satts in ett vägguttag börjar LED-ringen att snurra. Det här kan ta ett par minuter. Koppla inte ifrån strömmen och avbryt inte kontrollstationen på något sätt när LED-ringen snurrar med grön färg för att uppdatera firmware.
- B Om installationen av kontrollstationen lyckas kommer alla de fyra LED-lamporna (i ringen) att lysa gröna och förbli gröna.

 Om en röd LED-lampa tänds efter installationen:

1. Kontrollera om nätverkskabeln är ansluten ordentligt till modemet/ routern och kontrollstationen.

2. Anslut kontrollstationen direkt till ditt modem.

Gå till trust.com/71168 for mer felsökning.

### **3. INSTALLERA APPEN**

Öppna Appen eller Play Store och ladda ner Trust Smart Home App.

### **4. REGISTRERA KONTO**

Kontrollera att din telefon/ surfplatta är ansluten till samma Hem-/LAN-nätverk som din Z1. När du öppnar appen efter installationen visas inloggningsskärmen.

- A Tryck på bilden av Z1 ZigBee kontrollstationen.
- **B** Tryck på CREATE ACCOUNT (skapa konto).

### **5. FYLL I INFORMATION**

- A Fyll i din information och ett eget lösenord.
- **B** Tryck på NEXT (nästa).

### **6. LÄNKA KONTROLLSTATIONEN**

- A Appen visar ett meddelande att kontrollstationen har hittats.
- B Tryck på NEXT (nästa).

### **7. TRYCK PÅ KNAPPEN MED DEN BLÅA CIRKELN**

- A Appen visar ett meddelande att du ska trycka på knappen på din kontrollstation.
- B Tryck på knappen med den blåa cirkeln på din kontrollstation.

 När meddelandet "Manual linking required" (manuell länkning krävs) visas, ska du trycka på fliken "Manual" (manuell) och fylla i eller välja MAC-adressen som finns på din Z1:s undersida.

### **8. APP-ANVÄNDNING**

Gå till trust.com/71168 för att läsa online-bruksanvisningen för allmän app-användning. A Välj bruksanvisning. B Tryck på ladda ner.

### **YHTEENSOPIVUUS**

Z1 toimii yhdessä Trust Smart Home ZigBee- tai muiden ZigBee-sertifioitujen laitteiden kuten Philips Huen kanssa (tarkista soveltuvuus osoitteessa trust. com/zigbee).

### **1. ASENNA HALLINTAYKSIKKÖ**

A Liitä hallintayksikkö modeemiin/ reitittimeen käyttäen mukana toimitettua RJ-45-verkkokaapelia. B Liitä verkkolaitteen Micro USB -liitin hallintayksikköön ja kytke verkkolaitteen pistoke pistorasiaan.

### **2. TARKISTA ASENNUS**

- A Kun verkkolaite on kytketty pistorasiaan, hallintayksikön LEDvalo alkaa kiertää ilmaisinkehää ympäri. Tähän voi mennä muutama minuutti. Älä katkaise virtaa tai keskeytä millään tavalla hallintayksikön toimintaa, kun vihreä LED-valo kiertää ympyrää laiteohjelman päivityksen aikana.
- **B** Jos hallintayksikkö on asennettu oikein, kaikki neljä LED-valoa (kehässä) palavat keskeytyksettä vihreinä.

**A** Jos asennuksen jälkeen syttyy punainen valo:

1. Tarkista, onko verkkokaapeli kytketty kunnolla modeemiin/ reitittimeen ja hallintayksikköön. 2. Liitä hallintayksikkö suoraan modeemiin. Katso vianmääritystä koskevat lisätiedot osoitteesta trust. com/71168.

### **3. ASENNA SOVELLUS**

Avaa sovellus tai Play Store ja lataa Trust Smart Home -sovellus.

### **4. REKISTERÖI TILI**

 Varmista, että puhelin/tabletti on liitetty samaan koti-/LAN-verkkoon kuin Z1. Kun avaat sovelluksen ensimmäisen kerran asennuksen jälkeen, näet sisäänkirjautumisnäytön.

- A Kosketa Z1 ZigBee -hallintayksikön kuvaa.
- **B** Valitse CREATE ACCOUNT (luo tili).

### **5. TÄYTÄ TIEDOT**

A Kirjoita tietosi ja luo salasana. B Valitse NEXT (seuraava).

#### **6. MUODOSTA YHTEYS HALLINTAYKSIKKÖÖN**

- A Sovellus ilmoittaa löytäneensä hallintayksikön.
- **B** Valitse NEXT (seuraava).

#### **7. PAINA SINISENÄ KIERTÄVÄÄ PAINIKETTA**

- A Sovellus kehottaa painamaan hallintayksikön painiketta.
- B Paina hallintayksikön sinisenä kiertävää painiketta.

Kun viesti "Manual linking required (yhteys on muodostettava manuaalisesti)" ilmestyy näyttöön, avaa "Manual (manuaalinen)" -välilehti ja kirjoita tai valitse Z1-hallintayksikön pohjassa oleva MAC-osoite.

### **8. SOVELLUKSEN KÄYTTÖ**

Katso sovelluksen käyttöohjeet osoitteesta trust.com/71168. A Valitse käyttöopas. **B** Valitse lataus.

### **DA** Z1 ZIGBEE CONTROL STATION **DA** Z1 ZIGBEE CONTROL STATION

### **KOMPATIBILITET**

Z1 fungerer sammen med Trust Smart Home ZigBee-linjen og andre ZigBeecertificerede enheder såsom Philips Hue (kompatibilitet på trust.com/zigbee).

### **1. INSTALLATION AF KONTROLSTATION**

- A Tilslut kontrolstationen til dit modem/din router med det medfølgende RJ-45/ netværkskabel.
- **B** Tilslut mikro USB-strømadapteren til Octopus kontrolstationen og sæt strømadapterens stik i en stikkontakt.

### **2. KONTROLLÉR INSTALLATIONEN**

A Efter at have tilsluttet strømadapteren i en stikkontakt, vil LED-ringen vil begynde at blinke. Dette kan tage nogle få minutter. Afbryd ikke for strømmen og afbryd ikke kontrolstationen på nogen måde, når LED-ringen er blinker grønt for at opdatere firmwaren.

#### B Hvis installationen af kontrolstationen er vellykket, vil alle fire LED-lamper (i ringen) lyse grønt og forblive grønne.

- Hvis der efter installationen er en rød LED, der lyser op: 1. Kontrollér, hvorvidt netværkskablet
- er tilsluttet modemmet/routeren og kontrolstationen.
- 2. Tilslut kontrolstationen direkte til dit modem. Gå til trust.com/71168 for mere fejlfinding.

### **3. INSTALLÉR APP'EN**

Åbn App'en eller Play Stpre og download Trust Smart Home app'en.

### **4. REGISTRÉR KONTO**

Sørg for, at din telefon/tablet er tilsluttet samme Hjemme-/LANnetværk som din Z1. Når app'en åbnes efter installationen, vil loginskærmen blive vist.

- A Tryk på billedet af Z1 ZigBeekontrolstationen.
- **B** Tryk på CREATE ACCOUNT (OPRET KONTO).

### **5. UDFYLD MED INFORMATION**

A Udfyld med din information og et password, du selv har lavet. B Tryk på NEXT (NÆSTE).

### **6. LINK KONTROLSTATIONEN**

A App'en vil vise en meddelelse om, at kontrolstationen er fundet. B Tryk på NEXT (NÆSTE).

### **7. TRYK PÅ DEN BLÅ, CIRKLENDE KNAP**

- A App'en vil vise en meddelelse om at trykke på knappen på din kontrolstation.
- B Tryk på den blå, cirklende knap på din kontrolstation.

 $\triangle$  Når meddelelsen "Manual linking required" (Manuelt linking påkrævet) vises, tryk på fanen "Manual" (Manuel) og udfyld eller vælg MACadressen placeret nederst på din Z1.

### **8. APP-BRUG**

Gå til trust.com/71168 for at kontrollere online-manualen for generel app-brug. A Vælg manualen. **B** Tryk download.

### **PL** Z1 ZIGBEE CONTROL STATION **PL** Z1 ZIGBEE CONTROL STATION

### **KOMPATYBILNOŚĆ**

Stacia Z1 współpracuje z produktami linii Trust Smart Home ZigBee i innymi urządzeniami z certyfikatem ZigBee jak np. Philips Hue (\*wykaz kompatybilnych urządzeń dostępny na stronie trust.com/zigbee).

### **1. ZAINSTALOWAĆ STACJĘ STERUJĄCĄ**

- A Podłączyć stację sterującą do modemu/routera za pomocą dołączonego przewodu RJ-45/ sieciowego.
- **B** Podłaczyć zasilacz sieciowy ze złączem micro USB do stacji sterującej i umieścić wtyczkę zasilacza sieciowego w gnieździe ściennym.

### **2. SPRAWDZIĆ INSTALACJĘ**

B Po podłączeniu zasilacza do gniazda ściennego pierścień diodowy zostanie podświetlony w trybie wirowania. To może potrwać kilka minut. Gdy pierścień diodowy jest podświetlony na zielono i wiruje podczas aktualizacji oprogramowania, nie należy odłączać zasilania ani w inny sposób przerywać pracy stacji sterującej.

**B** W przypadku pomyślnej instalacji stacji sterującej wszystkie cztery diody (w pierścieniu) będą świecić na zielono.

 $\bigwedge$  Jeśli po instalacji świeci czerwona dioda:

1. Sprawdzić, czy przewód sieciowy jest prawidłowo podłączony do modemu/routera i stacji sterującej. 2. Podłaczyć stacje sterującą bezpośrednio do modemu. Więcej rozwiązań problemów można znaleźć pod adresem trust.com/71168.

### **3. ZAINSTALOWAĆ APLIKACJĘ**

Otworzyć sklep App lub Play i pobrać Trust Smart Home App.

### **4. ZAREJESTROWAĆ KONTO**

Telefon/tablet musi bvć podłączony do tej samej sieci domowej/LAN, do której podłączono stacie Z1. Podczas otwierania zainstalowanej aplikacji wyświetli się ekran logowania.

- A Nacisnać ikonę stacji Z1 ZigBee Control Station.
- **B** Nacisnać CREATE ACCOUNT (UTWÓRZ KONTO).

### **5. PODAĆ WYMAGANE INFORMACJE**

A Należy wpisać wymagane dane i utworzone przez siebie hasło. **B** Nacisnać NEXT (DALEJ).

#### **6. NAWIĄZAĆ POŁĄCZENIE ZE STACJĄ STERUJĄCĄ**

A Aplikacja wyświetli komunikat o odnalezieniu stacji sterującej. **B** Nacisnać NEXT (DALEJ).

#### **7. NACISNĄĆ NIEBIESKI WIRUJĄCY PRZYCISK**

- A Aplikacja wyświetli monit o naciśnięcie przycisku na stacji sterującej.
- B Nacisnąć niebieski wirujący przycisk na stacji sterującej.

 $\triangle$  Po wyświetleniu komunikatu o konieczności ręcznego ustanowienia połaczenia: "Manual linking required" nacisnąć zakładkę "Manual" (ręcznie) i wpisać lub wybrać adres MAC wskazany na spodzie stacji Z1.

### **8. KORZYSTANIE Z APLIKACJI**

Ogólna internetowa instrukcja obsługi aplikacji znajduje się pod adresem trust.com/71168

A Wybrać instrukcję.

B Nacisnać pobierz.

### **KOMPATIBILITA**

Zařízení Z1 funguje s produkty Trust Smart Home ZigBee a dalšími certifikovanými zařízeními ZigBee, např. Philips Hue (\*údaje o kompatibilitě najdete na webu trust.com/zigbee).

### **1. INSTALACE ŘÍDICÍ STANICE**

- A Připojte řídicí stanici k modemu či směrovači pomocí dodávaného síťového kabelu RJ-45.
- B Připojte napájecí adaptér micro-USB k řídicí stanici a zasuňte zástrčku napájecího adaptéru do zásuvky ve zdi.

### **2. KONTROLA INSTALACE**

- A Po připojení napájecího adaptéru do zásuvky se kroužek LED začne otáčet. Tato operace může trvat několik minut. Neodpojujte napájení ani žádným způsobem nepřerušujte činnost řídicí stanice, když kroužek LED rotuje zeleně a probíhá aktualizace firmwaru.
- **B** Proběhne-li instalace řídicí stanice úspěšně, všechny čtyři indikátory LED (v kroužku) se rozsvítí zeleně a zůstanou zelené.

**A** Pokud se no instalaci rozsvítí červená kontrolka LED: 1. Zkontrolujte, zda je síťový kabel pevně připojen k modemu či směrovači a řídicí stanici. 2. Připojte řídicí stanici přímo k modemu. Další informace k řešení

### **3. INSTALACE APLIKACE**

Otevřete portál App Store nebo Play Store a stáhněte si aplikaci Trust Smart Home.

### **4. ZAREGISTROVÁNÍ ÚČTU**

Ujistěte se, že je telefon či tablet připojen ke stejné domácí síti LAN jako stanice Z1.Po instalaci se při otevření aplikace zobrazí přihlašovací dialog.

- A Na řídicí stanici Z1 ZigBee Control Station stiskněte obrázek.
- **B** Stiskněte možnost CREATE ACCOUNT (VYTVOŘIT ÚČET).

### **5. ZADEJTE ÚDAJE**

A Zadejte příslušné údaje a heslo, které jste si sami vytvořili.

B Stiskněte možnost NEXT (DALŠÍ).

### **6. PŘIPOJENÍ ŘÍDICÍ STANICE**

- A V aplikaci se zobrazí zpráva, že řídicí stanice byla nalezena.
- 
- **B** Stiskněte možnost NEXT (DALŠÍ).

### **7. STISKNĚTE MODRÉ KRUHOVÉ TLAČÍTKO**

A V aplikaci se zobrazí pokyn ke stisknutí tlačítka na řídicí stanici **B** Na řídicí stanici stiskněte modré kruhové tlačítko.

 $\triangle$  Zobrazí-li se zpráva "Manual linking required" (Je vyžadováno ruční připojení), stiskněte kartu "Manual" (Ruční) a zadejte nebo vyberte adresu MAC uvedenou na spodní části zařízení Z1.

### **8. POUŽÍVÁNÍ APLIKACE**

Na adrese trust.com/71168 najdete příručku online pro obecné používání aplikace.

A Vyberte příslušnou příručku.

B Klikněte na možnost stažení

### **SK** Z1 ZIGBEE CONTROL STATION **SK** Z1 ZIGBEE CONTROL STATION

### **KOMPATIBILITA**

Z1 spolupracuje s líniou ZigBee Trust Smart Home a inými certifikovanými zariadeniami ZigBee, napríklad Philips Hue (kompatibilita na trust.com/zigbee).

### **1. NAINŠTALUJTE OVLÁDACIU STANICU**

- A Ovládaciu stanicu pripojte k modemu/smerovaču pomocou dodaného sieťového kábla RJ-45. **B** Pripoite napájací adaptér micro
- USB k ovládacej stanici a zástrčku napájacieho adaptéra zastrčte do zásuvky.

### **2. SKONTROLUJTE INŠTALÁCIU**

- A Po zapojení napájacieho adaptéra do zásuvky krúžok LED začne rotovať. Môže to trvať niekoľko minút. Kým počas aktualizácie firmvéru rotuje zelené svetlo krúžku LED, neodpájajte napájanie ani činnosť ovládacej stanice nijako neprerušujte.
- **B** Ak bola inštalácia ovládacej stanice úspešná, všetky štyri LED (v krúžku) sa rozsvietia nazeleno a zostanú svietiť nazeleno.

Ak sa po inštalácii rozsvieti červená LED:

1. Skontrolujte, či je sieťový kábel pevne pripojený k modemu/ smerovaču a ovládacej stanici. 2. Ovládaciu stanicu pripojte priamo k modemu. Ďalšie riešenia problémov nájdete na stránke trust.com/71168.

### **3. NAINŠTALUJTE APLIKÁCIU**

Otvorte Ann alebo Play Store a stiahnite si aplikáciu Trust Smart Home App.

### **4. ZAREGISTRUJTE KONTO**

Uistite sa, že váš telefón/tablet je pripojený k tej istej domácej/LAN sieti ako Z1.Keď po inštalácii otvoríte aplikáciu, zobrazí sa okno prihlásenia.

- A Stlačte obrázok ovládacej stanice Z1 ZigBee.
- **B** Stlačte CREATE ACCOUNT (Vytvoriť konto).

### **5. ZADAJTE INFORMÁCIE**

A Zadajte svoje informácie a heslo, ktoré ste si sami vytvorili. B Stlačte NEXT (Ďalej).

### **6. PRIPOJTE OVLÁDACIU STANICU**

- A Aplikácia zobrazí hlásenie, že sa našla ovládacia stanica.
- B Stlačte NEXT (Ďalej).

#### **7. STLAČTE MODRÉ ROTUJÚCE TLAČIDLO**

- A Aplikácia zobrazí hlásenie, aby ste stlačili tlačidlo na ovládacej stanici.
- **B** Stlačte modré rotujúce tlačidlo na ovládacej stanici.

 $\triangle$  Keď sa zobrazí hlásenie "Manual linking required" (Potrebné je manuálne pripojenie), stlačte kartu "Manual" (Manuálne) a zadajte alebo vyberte MAC adresu uvedenú na spodnej strane Z1.

### **8. POUŽITIE APLIKÁCIE**

Preidite na stránku trust.com/71168, kde nájdete online návod na všeobecné použitie aplikácie. A Vyberte návod. B Stlačte tlačidlo Download (Stiahnuť).

### **KOMPATIBILITÁS**

A Z1 használható a Trust Smart Home ZigBee termékcsaláddal és egyéb, ZigBee-tanúsítvánnyal rendelkező eszközökkel, például Philips Hue-val (a kompatibilitást lásd: trust.com/zigbee).

### **1. INSTALLATION**

- A Csatlakoztassa a vezérlőállomást a modemhez, illetve routerhez a mellékelt RJ-45 hálózati kábellel.
- **B** Csatlakoztassa a Micro USB tápadaptert a vezérlőállomáshoz, majd dugja be a tápadapter dugóját fali aljzatba.

### **2. AZ ÖSSZESZERELÉS ELLENŐRZÉSE**

- A A tápadapter fali aljzathoz történő csatlakoztatását követően egy LED-gyűrű kezd pörögni. Ez néhány percet is igénybe vehet. Ne válassza le a tápellátást, és ne szakítsa meg semmilyen módon a vezérlőállomást, miközben a LED-gyűrű zölden forog, ami a firmware frissítését jelzi.
- **B** Ha a vezérlőállomás telepítése sikerül, mind a négy LED (a gyűrűben) zöld színben kivilágít, és úgy is marad.

A Ha telenítés után piros LED világít: 1. Ellenőrizze, hogy a hálózati kábel megfelelően csatlakoztatva van-e a modemhez, illetve routerhez és a vezérlőállomáshoz.

2. Csatlakoztassa a vezérlőállomást közvetlenül a modemhez. További hibaelhárítás céljából keresse fel a trust.com/71168 weboldalt.

### **3. AZ ALKALMAZÁS TELEPÍTÉSE**

Nyissa meg az App Store-t, illetve Play Áruházat, és töltse le a Trust Smart Home alkalmazást.

### **4. FIÓK REGISZTRÁLÁSA**

 $\bigwedge$  Ügyelien arra, hogy a telefon, illetve táblagén ugyanahhoz az otthoni vagy helyi hálózathoz csatlakozzon, mint a Z1 készülék. Telepítés után az alkalmazás megnyitásakor a bejelentkezési képernyő jelenik meg.

A Nyomja meg a Z1 ZigBee vezérlőállomás képét. **B** Nyomja meg a CREATE ACCOUNT (FIÓK LÉTREHOZÁSA) lehetőséget.

### **5. ADATOK MEGADÁSA**

- A Adja meg az adatokat és készítsen jelszót.
- B Nyomja meg a NEXT (TOVÁBB) gombot.

#### **6. A VEZÉRLŐÁLLOMÁS ÖSSZEKAPCSOLÁSA**

- A Az alkalmazás üzenetet jelenít meg arról, hogy vezérlőállomást talált.
- B Nyomja meg a NEXT (TOVÁBB) gombot.

### **7. A KÉK KÖR GOMB MEGNYOMÁSA**

- A Az alkalmazás üzenetet jelenít meg, melyben felkéri, hogy nyomia meg a vezérlőállomáson lévő gombot.
- **B** Nyomia meg a vezérlőállomáson lévő kék kör gombot.

 $\triangle$  Ha megielenik a "Manual linking required" (Kézi összekapcsolás szükséges) üzenet, nyomja meg a "Manual" (Kézi) fület, és adja meg vagy válassza ki a Z1 alján lévő MAC-címet.

### **8. AZ ALKALMAZÁS HASZNÁLATA**

Az alkalmazás általános használatát a trust.com/71168 weboldalon található kézikönyvben tekintheti meg.

A Válassza ki a kézikönyvet.

**B** Nyomia meg a Download (Letöltés) gombot.

### **RO** Z1 ZIGBEE CONTROL STATION **RO** Z1 ZIGBEE CONTROL STATION

### **COMPATIBILITATE**

Z1 se poate utiliza cu dispozitive Trust Smart Home ZigBee şi alte dispozitive ZigBee certificate, precum Philips Hue (compatibilitate pe trust.com/zigbee).

### **1. MONTAREA STAŢIEI DE CONTROL**

- A Conectati statia de control la modem/router cu ajutorul cablului inclus RJ-45 de retea.
- **B** Conectati adaptorul de alimentare Micro USB la statia de control si introduceți mufa adaptorului de alimentare într-o priză de perete.

### **2. VERIFICAŢI INSTALAREA**

- A După introducerea adaptorului de alimentare într-o priză de perete, inelul LED începe să se rotească. Acest lucru va dura câteva minute. Nu deconectati alimentarea și nu întrerupeti stația de control sub nicio formă când LED-ul verde se roteşte în timpul actualizării firmware.
- B Dacă instalarea stației de control a avut succes, toate cele patru LEDuri (din inel) se vor aprinde verde şi vor rămâne verzi.
- Dacă LED-ul roșu se aprinde după instalare:
- 1. Verificați conectarea cablului de retea la modem/router si statia de control.

2. Conectati statia de control direct la modem/router. Accesați trust. com/71168 pentru mai sfaturi privind depanarea.

### **3. INSTALAŢI APLICAŢIA**

Deschideți aplicația sau App Store și descărcați aplicația Trust Smart Home.

### **4. ÎNREGISTRAȚI CONTUL**

A Asigurați-vă că telefonul/ tableta sunt conectate la aceeaşi retea Home/LAN ca statia 71. La deschiderea ecranului aplicatiei imediat după instalare, se va afişa ecranul de autentificare.

A Apăsați pe imaginea stației de control Z1 ZigBee. **B** CREATI UN CONT.

### **5. COMPLETAȚI INFORMAȚIILE**

- A Completați informațiile cerute și o parolă individuală.
- **B** Anăsați NEXT (Înainte).

### **6. ASOCIEREA STATIEI DE CONTROL**

- A Aplicatia va afisa un mesaj: statia de control a fost găsită.
- **B** Apăsați NEXT (Înainte).

#### **7. APĂSAŢI BUTONUL ALBASTRU CARE SE ROTEŞTE**

- A Aplicația va afisa un mesaj pentru apăsarea butonului pe stația de control.
- **B** Anăsați butonul albastru care se roteste, pe stația de control.

 $\triangle$  Când se afisează mesajul "Este necesară asocierea manuală", apăsați pe fila "Manual" și completați sau selectati adresa MAC aflată în partea de jos a statiei Z1.

### **8. UTILIZAREA APLICAŢIEI**

Accesati trust.com/71168 pentru manualul online aferent utilizării generale a aplicatiei. A Selectati manualul.

**B** Anăsați butonul de descărcare.

### **BG** Z1 ZIGBEE CONTROL STATION **BG** Z1 ZIGBEE CONTROL STATION

### **СЪВМЕСТИМОСТ**

Z1 работи с линията ZigBee на Trust Smart Home и други сертифицирани устройства ZigBee, например Philips Hue (\*съвместимост на trust.com/zigbee).

### **1. ИНСТАЛИРАНЕ НА СТАНЦИЯТА ЗА УПРАВЛЕНИЕ**

- A Свържете станцията за управление към вашия модем/ рутер, като използвате включения мрежов кабел RJ-45.
- **B** Свържете микро USB адаптера за захранване към станцията за управление и включете щепсела на адаптера за захранване в стенен контакт.

### **2. ПРОВЕРКА НА ИНСТАЛАЦИЯТА**

A След като включите адаптера за захранване в стенен контакт, индикаторният светодиоден пръстен ще започне да се върти. Това може да отнеме няколко минути. Не изключвайте захранването и не прекъсвайте станцията за управление по никакъв начин, докато индикаторният светодиоден

пръстен се върти в зелено и актуализира фърмуера.

- B Ако инсталацията на станцията за управление е успешна, всичките четири индикаторни светлини (в пръстена) ще светнат в зелено и ще продължат да светят.
- Ако след инсталиране светне червена индикаторна светлина:
- 1. Проверете дали мрежовият кабел е добре свързан към модема/рутера
- и станцията за управление.
- 2. Свържете станцията за управление директно към вашия модем. Повече информация за отстраняването на неизправности ще намерите на trust.com/71168.

#### **3. ИНСТАЛИРАНЕ НА ПРИЛОЖЕНИЕТО**

Отворете App или Play Store и изтеглете приложението Trust Smart Home.

#### **PUT THE LAMP IN CONNECT MODE FOR ZIGBEE BRIDGE (LIKE Z1/ICS-2000)**

- Уверете се, че вашият телефон/ таблет и Z1 са свързани към една и съща домашна/LAN мрежа. Когато отворите приложението след инсталиране, ще се покаже екранът за влизане.
- A Натиснете върху изображението на станцията за управление Z1 на ZigBee.
- **B** Натиснете върху CREATE AC-COUNT (СЪЗДАЙ ПРОФИЛ).

#### **5. ВЪВЕЖДАНЕ НА ИНФОРМАЦИЯ**

- A Въведете вашите данни и парола по ваш избор.
- **В** Натиснете NEXT (НАПРЕД).

### **6. СВЪРЗВАНЕ НА СТАНЦИЯТА ЗА УПРАВЛЕНИЕ**

- A В приложението ще се покаже съобщение, че станцията за управление е намерена.
- B Натиснете NEXT (НАПРЕД).

### **7. НАТИСНЕТЕ ОЧЕРТАНИЯ В СИНЬО БУТОН**

- A В приложението ще се покаже съобщение да натиснете бутона на вашата станция за управление.
- **b** Натиснете очертания в синьо бутон на вашата станция за управление.

 Когато се появи съобщението "Manual linking required" (Изисква се ръчно свързване), натиснете бутон .<br>"Manual" (Ръчно) и въвелете или изберете MAC адреса, разположен в долната част на вашата станция Z1.

#### **8. ИЗПОЛЗВАНЕ НА ПРИЛОЖЕНИЕТО**

Отидете на адрес: trust.com/71168, за да разгледате информацията за общата употреба на приложението в онлайн ръководството.

A Изберете ръководството.

**B** Натиснете "Download" (Изтегляне).

### **ΣΥΜΒΑΤΟΤΗΤΑ**

Το προϊόν Z1 λειτουργεί με συσκευές ZigBee Trust Smart Home και άλλες πιστοποιημένες συσκευές ZigBee, όπως π.χ. Philips Hue (πληροφορίες συμβατότητας σε trust.com/zigbee).

### **1. ΕΓΚΑΤΑΣΤΉΣΤΕ ΤΟΝ ΣΤΑΘΜΌ ΕΛΈΓΧΟΥ**

- A Συνδέστε τον σταθμό ελέγχου στο μόντεμ/δρομολογητή χρησιμοποιώντας το παρεχόμενο καλώδιο δικτύου RJ-45.
- B Συνδέστε το τροφοδοτικό με βύσμα Micro USB στον σταθμό ελέγχου και εισάγετε το φις του τροφοδοτικού σε μια πρίζα ρεύματος.

### **2. ПРОВЕРКА НА ИНСТАЛАЦИЯТА**

A Αφού συνδέσετε το τροφοδοτικό σε μια πρίζα ρεύματος, οι ενδείξεις του δακτυλίου LED θα αρχίσουν να περιστρέφονται. Αυτή η διαδικασία ενδέχεται να απαιτήσει λίγα λεπτά. Μην αποσυνδέετε την παροχή ρεύματος και μην διακόπτετε τον σταθμό ελέγχου με οποιονδήποτε τρόπο κατά τη διάρκεια που οι ενδείξεις του δακτυλίου LED

περιστρέφονται με πράσινο χρώμα για την ενημέρωση του firmware.

B Εάν η εγκατάσταση του σταθμού ελέγχου είναι επιτυχής και οι τέσσερις ενδείξεις LED (στον δακτύλιο) θα ανάψουν πράσινες και θα παραμείνουν πράσινες.

 Εάν μετά την εγκατάσταση κάποια ένδειξη LED είναι κόκκινη:

1. Ελέγξτε εάν το καλώδιο δικτύου είναι συνδεδεμένο σταθερά στο μόντεμ/ δρομολογητή και στον σταθμό ελέγχου. 2. Συνδέστε τον σταθμό ελέγχου απευθείας στο μόντεμ σας. Μεταβείτε στη διεύθυνση trust.com/71168 για περισσότερες πληροφορίες σχετικά με την αντιμετώπιση προβλημάτων.

### **3. ИНСТАЛИРАНЕ НА ПРИЛОЖЕНИЕТО**

Ανοίξτε το App ή Play Store και κάντε λήψη της εφαρμογής Trust Smart Home.

### **4. ΔΗΛΏΣΤΕ ΈΝΑΝ ΛΟΓΑΡΙΑΣΜΌ**

 Βεβαιωθείτε ότι το τηλέφωνο/tablet σας είναι συνδεδεμένο στο ίδιο οικιακό/ τοπικό δίκτυο με το Z1. Μόλις ανοίξετε την Εφαρμογή μετά την εγκατάσταση, θα εμφανιστεί η οθόνη σύνδεσης.

- A Πατήστε την εικόνα του σταθμού
- ελέγχου ZigBee Z1.
- **B** Πατήστε CREATE ACCOUNT (Δημιουργία λογαριασμού).

### **5. ΣΥΜΠΛΗΡΏΣΤΕ ΤΙΣ ΠΛΗΡΟΦΟΡΊΕΣ**

- A Συμπληρώστε τα στοιχεία σας και δημιουργήστε έναν κωδικό πρόσβασης.
- B Πατήστε NEXT (Επόμενο).

### **6. ΔΙΑΣΥΝΔΈΣΤΕ ΤΟΝ ΣΤΑΘΜΌ ΕΛΈΓΧΟΥ**

- A Η Εφαρμογή θα εμφανίσει ένα μήνυμα, που θα αναφέρει ότι βρέθηκε ο Σταθμός ελέγχου.
- B Πατήστε NEXT (Επόμενο).

#### **7. ΠΑΤΉΣΤΕ ΤΟ ΚΟΥΜΠΊ ΜΕ ΤΗΝ ΜΠΛΕ ΠΕΡΙΣΤΡΕΦΌΜΕΝΗ ΈΝΔΕΙΞΗ**

- A Η εφαρμογή θα εμφανίσει ένα μήνυμα, ζητώντας σας να πατήσετε το κουμπί στον σταθμό ελέγχου.
- B Πατήστε το κουμπί με την μπλε περιστρεφόμενη ένδειξη στον σταθμό ελέγχου.

 Όταν εμφανιστεί το μήνυμα "Manual linking required" (Απαιτείται χειροκίνητη διασύνδεση), πατήστε στην καρτέλα "Manual" (Χειροκίνητα) και συμπληρώστε ή επιλέξτε τη διεύθυνση MAC που αναφέρεται στην κάτω πλευρά του Z1.

### **8. ΧΡΉΣΗ ΤΗΣ ΕΦΑΡΜΟΓΉΣ**

Μεταβείτε στη διεύθυνση trust. com/71168 για να ανατρέξετε στο εγχειρίδιο σχετικά με τη γενική χρήση της Εφαρμογής.

- A Επιλέξτε το εγχειρίδιο.
- B Επιλέξτε λήψη του αρχείου.

### **UYUMLULUK**

Z1, Trust Smart Home ZigBee serisi ve Philips Hue gibi ZigBee sertifikalı diğer cihazlarla kullanılabilir (uyumlu cihazlar için trust.com/zigbee).

### **1. KONTROL İSTASYONU KURULUMU**

Ürünle verilen RJ-45 ağ kablosunu kullanarak kontrol istasyonunu modeme/yönlendiriciye bağlayın. Mikro USB güç adaptörünü kontrol istasyonuna bağlayın ve güç adaptörünün fişini bir duvar prizine takın.

### **2. KURULUMU KONTROL EDIN**

- A Güç adaptörü prize takıldıktan sonra LED halkası dönmeye başlar. Bu işlem birkaç dakika sürebilir. LED halkası donanım yazılımını güncellemek için yeşil renkte dönerken, kontrol istasyonunun herhangi bir şekilde ne gücünü kesin, ne de çalışmasını bölün.
- **B** Kontrol istasyonunun kurulumu başarılı olursa LED'lerin (halkadaki) dördü de yeşil renkte yanacak ve yeşil yanmayı sürdürecektir.

Kurulumdan sonra kırmızı bir LED yanarsa:

1. Ağ kablosunun modeme/ yönlendiriciye tamamen bağlı olup olmadığını kontrol edin.

2. Kontrol istasyonunu doğrudan doğruya modeminize bağlayın. Daha detaylı sorun giderme için trust. com/71168 adresini ziyaret edin.

### **3. UYGULAMAYI KURUN**

App veya Play Store'u açın ve Trust Smart Home Uygulamasını indirin.

### **4. HESABINIZI KAYDETTIRIN**

▲ Telefonunuzun/tabletinizin de, Z1'nizle aynı Ev/LAN ağına bağlı olduğundan emin olun. Kurulumdan sonra uygulamayı açarken oturum açma ekranı gösterilecektir.

- A Z1 ZigBee Kontrol İstasyonu resmine basın.
- **B** CREATE ACCOUNT (Hesap Oluştur) seçeneğine basın.

### **5. BILGILERI GIRIN**

A Bilgilerinizi ve oluşturduğunuz parolayı girin.

**B** NEXT (İleri) seceneğine basın.

### **6. KONTROL ISTASYONUNU BAĞLAYIN**

- A Uygulamada, Kontrol istasyonunun bulunduğuna dair bir mesaj görüntülenir.
- B NEXT (İleri) seçeneğine basın.

### **7. MAVI DÖNER DÜĞMEYE BASIN**

- A Uygulamada, kontrol sisteminizdeki düğmeye basmanızı söyleyen bir mesaj görüntülenir.
- **B** Kontrol istasyonunuzdaki mavi döner düğmeye basın.

Manual linking required" (Manuel bağlantı gerekiyor) mesajı görüntülendiğinde "Manual" (Manuel) sekmesine basın ve bilgileri girin ya da Z1'nizin altında yer alan MAC adresini seçin.

### **8. UYGULAMANIN KULLANIMI**

Uygulamanın genel kullanımına ilişkin çevrimiçi kılavuz için trust.com/71168 adresine gidin.

- A Kılavuzu seçin.
- **B** İndirme seçeneğine basın.

### **СОВМЕСТИМОСТЬ**

Систему управления Z1-S можно использовать с системой Trust Smart Home из линейки ZigBee и другими сертифицированными устройствами ZigBee, например Philips Hue (информацию о совместимости см. на веб-сайте trust. com/zigbee).

#### **1. УСТАНОВКА СИСТЕМЫ УПРАВЛЕНИЯ**

- A Подключите систему управления к модему или маршрутизатору с помощью сетевого кабеля RJ-45, который входит в комплект поставки.
- **B** Полключите блок питания micro-USB к системе управления и вставьте вилку блока питания в розетку.

### **2. ПРОВЕРКА УСТАНОВКИ**

**А** После полключения блока питания к розетке светодиодные индикаторы начнут перемещаться по кругу. Это может занять некоторое время. Не отключайте питание системы управления и не прерывайте процесс обновления во время того, как зеленые индикаторы перемещаются по

кругу.

- B Если установка системы управления выполнена успешно, все четыре индикатора (в кольце) загорятся зеленым светом.
- Если после установки индикаторы горят красным, выполните следующие действия. 1. Проверьте подключение сетевого
- кабеля к модему (маршрутизатору) и к системе управления.
- 2. Подключите систему управления напрямую к модему. Посетите веб-страницу trust.com/71168 для дополнительной информации об устранении неполадок.

### **3. УСТАНОВКА ПРИЛОЖЕНИЯ**

Откройте App Store или Play Store и загрузите приложение

Trust Smart Home.

#### **4. РЕГИСТРАЦИЯ УЧЕТНОЙ ЗАПИСИ**

 Убедитесь, что ваш смартфон (планшет) и система управления Z1-S подключены к одной домашней (локальной) сети. После запуска установленного приложения вы увидите экран авторизации.

- A Нажмите на изображение системы управления Z1-S ZigBee.
- B Нажмите создать учетную запись

#### **5. ЗАПОЛНЕНИЕ ПОЛЕЙ ИНФОРМАЦИИ**

- A Введите информацию о себе и придумайте пароль.
- **В Нажмите NEXT (ДАЛЕЕ).**

### **6. ПОДКЛЮЧЕНИЕ СИСТЕМЫ УПРАВЛЕНИЯ**

- **А В приложении отобразится** сообщение о том, что обнаружена система управления.
- B Нажмите NEXT (ДАЛЕЕ).

#### **7. НАЖАТИЕ КНОПКИ С СИНИМИ ИНДИКАТОРАМИ**

- **А В приложении появится** сообщение о том, что необходимо нажать кнопку на устройстве системы управления.
- **В** Нажмите на устройстве системы управления кнопку, с движущимися по кругу синими световыми индикаторами.

 При появлении сообщения о том, что устройство необходимо подключить вручную нажмите вкладку Manual («Вручную») и введите или выберите MAC-адрес, расположенный на дне Z1-S.

#### **8. ИСПОЛЬЗОВАНИЕ ПРИЛОЖЕНИЯ**

Посетите веб-страницу trust. com/71168 для просмотра информации об использовании приложения в руководстве пользователя.

A Выберите руководство. B Нажмите кнопку загрузки.

### **ZDRUŽLJIVOST**

Upravljalna postaja Z1 deluje z linijo izdelkov Trust Smart Home ZigBee in drugimi napravami s certifikatom ZigBee, kot je Philips Hue (združljivost na trust.com/zigbee).

#### **1. NAMESTITE UPRAVLJALNO POSTAJO**

- A Povežite upravljalno postajo z modemom/usmerjevalnikom s priloženim kablom omrežnim kablom RJ-45.
- **B** Povežite mikro USB-napajalni adapter z upravljalno postajo in vstavite vtič napajalnega adapterja v stensko vtičnico.

### **2. PREVERITE NAMESTITEV**

A Po priključitvi napajalnega adapterja v stensko vtičnico se bo krog LED-lučk pričel vrteti. To lahko traja nekaj minut. Napajanja ali upravljalne postaje ne prekinite, dokler se krog LED-lučk vrti v zeleni barvi, da se vdelana programska oprema posodobi.

**B** Če je bila namestitev upravljalne postaje uspešna, bodo vse štiri LED-lučke (v krogu) zasvetile zeleno.

 $\triangle$  Če po namestitvi LED-lučke zasvetijo rdeče:

1. Preverite, ali je omrežni kabel solidno povezan z modemom/ usmerjevalnikom in upravljalno postajo.

2. Povežite upravljalno postajo neposredno z vašim modemom. Za odpravljanje težav obiščite trust. com/71168.

#### **3. NAMESTITE APLIKACIJO**

Odprite aplikacijo ali storitev Play Store ter prenesite aplikacijo Trust Smart Home.

### **4. REGISTRIRAJTE RAČUN**

 $\bigwedge$  Zagotovite, da je vaš telefon/ tablični računalnik povezan na isto domače/LAN-omrežje kot vaša postaja Z1. Ko po namestitvi odprete aplikacijo, se bo prikazal prijavni zaslon.

- A Pritisnite na sliko upravljalne postaje Z1 ZigBee.
- **B** Pritisnite CREATE ACCOUNT (USTVARI RAČUN).

### **5. VNESITE PODATKE**

A Vnesite svoje podatke in geslo, ki ste ga ustvarili sami. **B** Pritisnite NEXT (DALJE).

### **6. POVEŽITE UPRAVLJALNO POSTAJO**

A Aplikacija bo prikazala sporočilo o najdeni upravljalni postaji.

**B** Pritisnite NEXT (DALJE).

#### **7. PRITISNITE MODRO OBKROŽENI GUMB**

- A Aplikacija bo prikazala sporočilo, da pritisnite gumb na svoji upravljalni postaji.
- **B** Pritisnite modro obkroženi gumb na svoji upravljalni postaji.

Ko se prikaže sporočilo "Manual linking required" (Potrebna je ročna vzpostavitev povezave), pritisnite zavihek "Manual" (Ročno) in vnesite ali izberite naslov MAC, ki se nahaja na spodnjem delu vaše upravljalne postaje Z1.

### **8. UPORABA APLIKACIJE**

Obiščite trust.com/71168 in preverite spletni priročnik za splošno uporabo aplikacije.

- A Izberite priročnik.
- **B** Pritisnite DOWNLOAD (PRENESI).

### **HR** Z1 ZIGBEE CONTROL STATION **HR** Z1 ZIGBEE CONTROL STATION

### **KOMPATIBILNOST**

Uređaj Z1 može se upotrebljavati s proizvodima Trust Smart Home linije ZigBee i drugim certificiranim uređajima ZigBee kao što je Philips Hue (kompatibilnost provjerite na trust.com/zigbee).

### **1. INSTALIRA ITE KONTROLNIJ STANICIJ**

- A Povežite kontrolnu stanicu s modemom/usmjerivačem s pomoću isporučenog mrežnog kabela RJ-45.
- **B** Povežite prilagodnik za napajanje Micro USB na kontrolnu stanicu i umetnite priključak prilagodnika za napajanje u zidnu utičnicu.

### **2. PROVJERITE INSTALACIJU**

A Nakon što umetnete prilagodnik za napajanje u zidnu utičnicu, počet će se okretati LED prsten. To može potrajati nekoliko minuta. Nemojte odspajati napajanje ili na bilo koji način prekidati kontrolnu stanicu kada se LED prsten okreće u zelenoj boji za ažuriranje firmvera. **B** Ako je instalacija kontrolne stanice uspješna, sve četiri LED lampice (u prstenu) zasvijetlit će zeleno i

A Ako nakon instalacije LED lampica zasvijetli crveno:

1. Provjerite je li mrežni kabel čvrsto povezan na modem/usmjerivač i kontrolnu stanicu.

2. Povežite kontrolnu stanicu izravno na modem. Više informacija o otklanjanju poteškoća potražite na trust.com/71168

#### **3. INSTALIRANJE APLIKACIJE**

Otvorite aplikaciju ili trgovinu Play Store i preuzmite aplikaciju Trust Smart Home.

### **4. REGISTRACIJA RAČUNA**

**A** Provierite je li telefon/tablet povezan na istu kućnu/LAN mrežu kao i vaš uređaj Z1. Kada otvorite aplikaciju nakon instalacije, prikazat će se zaslon za prijavu.

- A Pritisnite sliku kontrolne stanice Z1 ZigBee.
- **B** Pritisnite CREATE ACCOUNT (STVORI RAČUN).

### **5. UNESITE PODATKE**

- A Unesite svoje podatke i lozinku koji ste sami stvorili.
- **B** Pritisnite NEXT (DALJE).

### **6. POVEŽITE KONTROLNU STANICU**

A U aplikaciji će se prikazati poruka da je kontrolna stanica pronađena. **B** Pritisnite NEXT (DALJE).

### **7. PRITISNITE PLAVI OKRUGLI GUMB**

- A U aplikaciji će se prikazati poruka za pritisak gumba na kontrolnoj stanici.
- **B** Pritisnite plavi okrugli gumb na vašoj kontrolnoj stanici.

Kada se pojavi poruka "Manual linking required" (Potrebno ručno povezivanje), pritisnite karticu "Manual" (Ručno) i unesite ili odaberite MAC adresu koja se nalazi na dnu vašeg uređaja Z1.

### **8. UPOTREBA APLIKACIJE**

Idite na trust.com/71168 kako biste pregledali mrežni priručnik za opću upotrebu aplikacije

A Odaberite priručnik.

**B** Pritisnite .download" (preuzmi).

ostati zelene.

### **UA** Z1 ZIGBEE CONTROL STATION **UA** Z1 ZIGBEE CONTROL STATION

### **СУМІСНІСТЬ**

Блок керування Z1 можна використовувати разом із пристроями лінійки Trust Smart Home ZigBee та іншими сертифікованими пристроями ZigBee, як-от Philips Hue (інформацію про сумісність див. на веб-сайті trust.com/zigbee).

#### **1. УСТАНОВЛЕННЯ БЛОКА КЕРУВАННЯ**

- A Підключіть блок керування до модема чи маршрутизатора за допомогою кабелю RJ-45 або мережевого кабелю, що входить до комплекту поставки.
- **В** Підключіть адаптер живлення Micro USB до блока керування та вставте штепсельну вилку адаптера живлення в настінну розетку.

### **2. ПЕРЕВІРКА ПРАВИЛЬНОСТІ ВСТАНОВЛЕННЯ**

**A** Після пілключення блока керування до настінної розетки світлодіодне кільце почне світитися. Це може зайняти декілька хвилин. Не відключайте живлення та жодним іншим чином не переривайте роботу блока керування під час оновлення

мікропрограми (світлодіодне кільце світиться зеленим кольором).

- **В** Якшо блок керування встановлено успішно, усі чотири світлодіодні індикатори, що формують світлодіодне кільце, безперервно світитимуться зеленим кольором.
- $\bigwedge$  Шо робити, якщо після встановлення засвітився червоний світлодіод.
- 1. Перевірте, чи мережевий кабель підключено до модема чи маршрутизатора та блока керування. 2. Підключіть блок керування безпосередньо до модема. Перейдіть на веб-сайт trust.com/71168, щоб отримати докладну інформацію щодо виправлення неполадок.

#### **3. ІНСТАЛЯЦІЯ ПРОГРАМИ**

Відкрийте магазин App Store або Play Store і завантажте програму Trust Smart Home.

### **4. РЕЄСТРАЦІЯ ОБЛІКОВОГО ЗАПИСУ**

 Телефон/планшет має бути підключено до тієї ж домашньої/ локальної мережі, що й блок керування Z1. Якщо відкрити програму після інсталяції, відобразиться екран входу в систему.

- A Виберіть зображення системи керування Z1 ZigBee.
- B Натисніть «СТВОРИТИ ОБЛІКОВИЙ ЗАПИС».

### **5. ЗАПОВНЕННЯ ДАНИХ**

- A Укажіть свої дані та власний пароль.
- B Натисніть «ДАЛІ».

**6. ПОВ'ЯЗАННЯ СИСТЕМИ КЕРУВАННЯ З ОБЛІКОВИМ ЗАПИСОМ** A Програма виявить блок

керування. З'явиться відповідне повідомлення.

B Натисніть «ДАЛІ».

#### **7. НАЖАТИЕ КНОПКИ С СИНИМИ ИНДИКАТОРАМИ**

A Програма попросить вас натиснути кнопку на блоці керування. З'явиться відповідне повідомлення.

B Натисніть круглу синю кнопку на блоці керування.

 Коли з'явиться повідомлення «Потрібне підключення вручну», виберіть вкладку «Вручну» і введіть або виберіть MAC-адресу, що розташована на нижній стороні блока Z1.

### **8. ВИКОРИСТАННЯ ПРОГРАМИ**

Перейдіть на веб-сайт trust. com/71168, щоб ознайомитися з онлайн-посібником із загального використання програми. A Виберіть посібник.

B Натисніть «Завантажити».

### **AR** Z1 ZIGBEE CONTROL STATION **AR** Z1 ZIGBEE CONTROL STATION

**التوافق** تعمل 1Z مع فئة ZigBee Home Smart Trust وأجهزة أخرى معتمدة من ZigBee مثل Philips Hue )إمكانية التوافق موضحة على zigbee/com.trust).

**.1 تركيب محطة التحكم** A صل محطة التحكم بالمودم/الموجه باستخدام كابل الشبكة -45RJ المضمن. B صل محول الطاقة USB Micro بمحطة التحكم وأدخل قابس محول الطاقة في المقبس الجداري.

**.2 تأكد من التركيب** A بعد توصيل محول الطاقة بالمقبس الجداري ستبدأ حلقة مؤشر LED في الدوران. قد يستغرق ذلك بضع دقائق. ال تفصل الطاقة أو تعيق محطة التحكم بأي حال من األحوال عند دوران حلقة مؤشر LED باللون األخضر لتحديث البرامج الثابتة. B في حال نجاح تركيب محطة التحكم، تضيء جميع مؤشرات LED( الموجودة في الحلقة( األربعة باللون األخضر وتظل خضراء اللون.

> في حالة إضاءة مؤشر LED باللون األحمر بعد التركيب: 1. التأكد مما إذا كان كابل الشبكة متصلاً بإحكام بالمودم/الموجه ومحطة التحكم أم ال. 2. تَوصَّلَ محطَّةَ الإدارِ ة بالمودم الخاص بك مناشرٍ ةً. تفضل بزيارة trust.com/71168 لمعرفة المزيد حول استكشاف األخطاء وإصالحها.

**.3 تثبيت التطبيق** افتح App أو Store Play وقم بتنزيل تطبيق .Trust Smart Home App

**.4 تسجيل الحساب** تأكد من اتصال هاتفك/جهازك اللوحي بنفس الشبكة المنزلية/المحلية التي تتصل بها 1Z. عند فتح التطبيق لعد التثبيت، تُعرض شاشة تسجيل الدخول. A اضغط على صورة وحدة التحكم ZigBee 1Z. B اضغط على CREATE ACCOUNT (إنشاء حساب).

> **.5 تعبئة المعلومات** A قم بتعبئة المعلومات وكلمة مرور خاصة بك. B اضغط على NEXT (التالي).

**.6 ربط محطة التحكم** A سيعرض التطبيق رسالة تفيد بالعثور على محطة التحكم. B اضغط على NEXT( التالي(.

**.7 الضغط على الزر الدائري األزرق** A سيعرض التطبيق رسالة للضغط على الزر على محطة التحكم. B اضغط على الزر الدائري األزرق على محطة التحكم.

ه عند عرض الرسالة «Manual linking required»

)الربط اليدوي مطلوب(، اضغط على عالمة التبويب »Manual( »يدوي( لتعبئة أو تحديد عنوان MAC الموجود أسفل 1Z.

> **.8 استخدام التطبيق** تفضل بزيارة /71168com.trust لمطالعة الدليل على لإنترنت والتعرف على استخدام التطبيق بشكل عام.<br>A حدد الدليل<br><mark>B</mark> اضغط عليه لتنزيله.

www.trust.com/zigbee